## ASEBA-PC & ASEBA-WEB QUICK-START GUIDE

Note: Please create more than one administrator user on your account, and save all work before exiting a form or walking away from computer as there is a 20 minute time out.

This Quick-Start Guide is intended as a guide only. For more detailed instructions, please access the Procedures Manual at:

For ASEBA PC: http://aseba.org/wp-content/uploads/ASEBA-PC-and-Network-Manual-2023.pdf For ASEBA Web: https://www.aseba-web.org/PublicResources/Content/Manuals/ASEBA-Web-Manual.pdf

To start, please follow the instructions below:

# 1. Log-into ASEBA PC or ASEBA Web.

ASEBA-Web and ASEBA-PC 2023 users: There is a Start a New Assessment Wizard that will guide you on how to create a new assessed person, add a new form, add a new informant and send a message to the informant - (only for ASEBA-Web users). Please see our Youtube video: https://www.youtube.com/watch?v=Oauqb-\_p4dQ

When not using the Start New Assessment Wizard, please follow the directions below:

- 2. Add the Assessed Person (person being assessed). There are two ways:
  - Click on the **Directories** tab.
    Click on the **Root** directory. The "Add Assessed Person" tab will be available in the right column.
  - Or Right-click on Root tab, and click "Add Assessed Person" in right column. Under Select From Existing Informants tab: Available Persons, leave as Create New for a new Assessed Person. Otherwise, use the drop-down menu to choose the Assessed Person from the list.
  - Fill in Assessed Person's Identification, Demographic and Personal Information tabs. Please make sure to assign: 1. ID (or have the system auto-generate an ID code)
    Ethnicity 3. Gender 4. Date of Birth (this can be left blank if Age is inputted into the form. 5. Title, First name, Middle name, Last name and Nickname. Initials, numbers or codes can be used for the patient's name if keeping personal health information private.

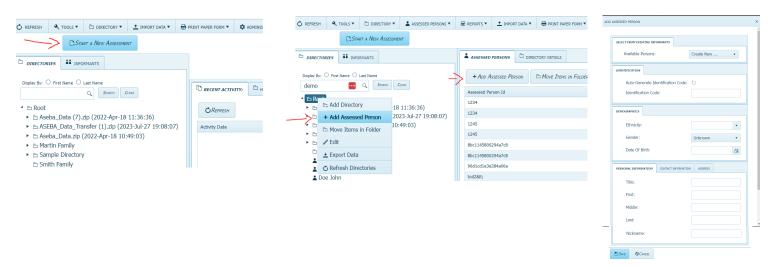

#### 3. Add a Form

- **a.** Select the **Assessed Person** created under the **Directories** tab by clicking on their name or number.
- b. Click on Add Form in the right column or choose Add Form under Forms tab.

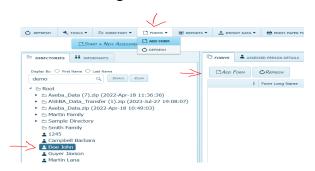

ASEBA-Web users will see the window below. ASEBA-PC users will not see "Pay for online scoring" option in their window.

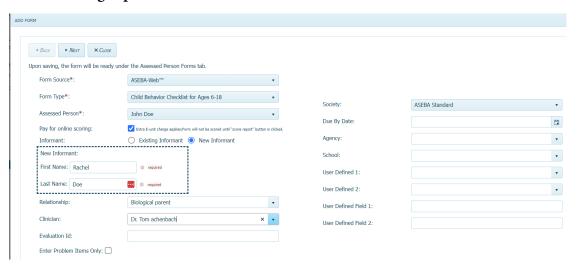

- **c.** Click on the arrow next to **Form Type**. (This will produce a drop-down menu listing all of the forms.) Select the appropriate form.
- **d.** Pay for online scoring: leave checked to pay for scoring or unchecked to wait to see if patient fills out form and returns it; then pay for scoring.
- e. Click on **New Informant** and fill in their name. (PLEASE NOTE: If the **Assessed Person** is filling out the form for a self-report, they will also be the informant.)
- **f.** Select the **Relationship** to **Assessed Person** from drop-down list.
- **g.** Type in the **Clinician** (buildable database). The list will be blank if it is the first assessment.
- **h.** Evaluation ID is for hospital use with electronic medical records.
- i. Check off Enter Problem Only if patient only needs to complete Problem Items in the form.
- j. Society defaults to ASEBA Standard. Use drop-down arrow to change the country.
- k. Due By Date, Agency, School, User Defined 1, 2 and User Defined Field 1, 2 are all optional to fill out.
- **l.** Click **Next**.

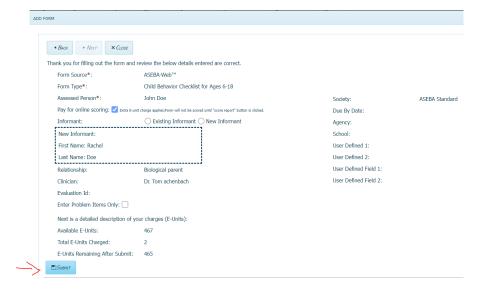

m. Verify all information and click **Submit**.

#### 4. Send Message to Informant - For ASEBA-Web users only.

- a. Click on the Assessed Person, then click on the form to send to the informant.
- b. Click on "Go To Informant" tab above the form. Click on "Send Message to Informant" The message will open, add the informant's email. You can choose to send the form in a different language using the drop-down arrow near "English/Default". You can also customize the letter. All blanks are editable except for "From".
- c. Once all the email addresses and edits are completed, click the **Send** button at top.

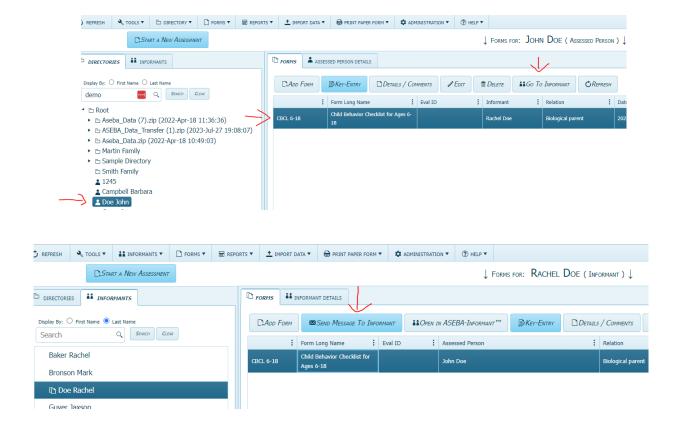

**d.** (If you would like to print a copy of the message, click on the **Preview** tab, and click on the print icon.).

The status of the form will change from **New** to **Sent to Informant**.

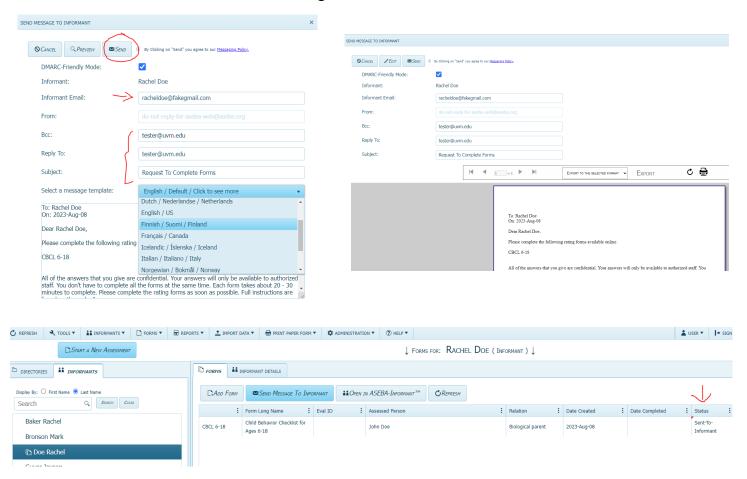

## 5. Key Enter or Open a Form:

- a. Click on the Assessed Person, then click on the form to be key entered.
- b. At the top of the page, click on **Key-Entry**. The form will open up and is ready to be key entered. When finished, click **Save and Close**. **All forms can be opened by Key-Entry tab**.

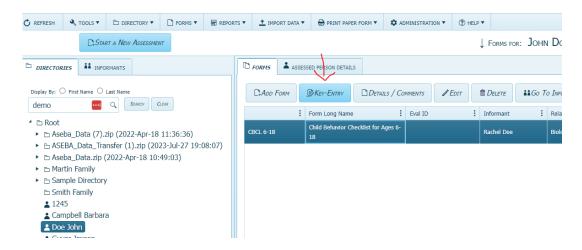

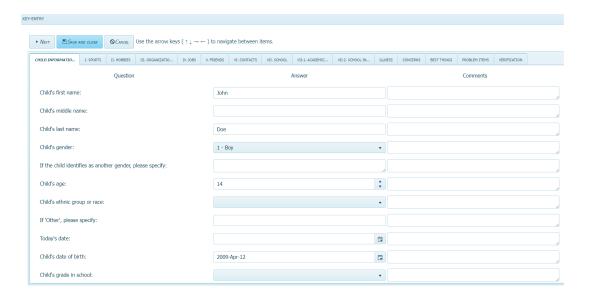

IMPORTANT: You MUST enter Gender and Date of Birth (or Age). Also, if more than eight (8) answers are left blank, the scoring will NOT process. Save your answers before exiting the form or data will be lost. There is a twenty (20) minute time-out.

#### 6. Verification of form answers:

- a. If the form is key-entered, you will have the option to Save or Verify at the end of the form. (Either to Verify All Question Items and/or Verify Problem Items only.) This will allow users to go through the entire form again so that you double-enter form responses to verify accuracy of key-entry. Very important to finish the verification all the way through, as answers not completed will overwrite previous answers and will be blank. Verification is an option and only occasionally used by clinicians.
  - i. If desired, go to the top of the screen and click the **Verify** tab. After you have verified the form (please finish verification in one sitting), click **Save and Close.**

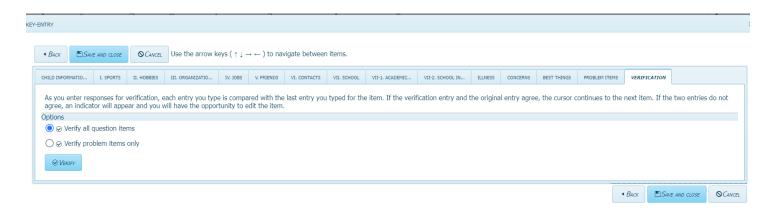

#### 7. Viewing and Scoring Report:

**a.** Click on the **Assessed Person** under **Directory** tab. Click on the form to score, Click **Score Report** at top of page. The report will be created and you can view each page by using the arrows at top left of page.

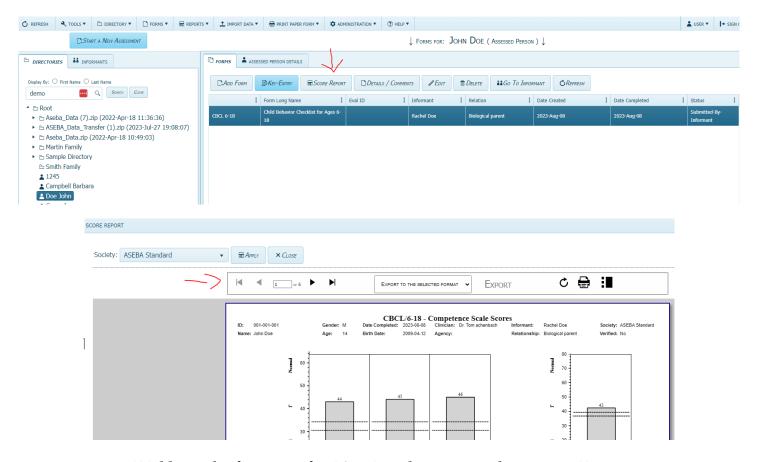

\*\*Additional information for ASEBA-Web users regarding scoring\*\*

If your informant has completed the form (ASEBA-Web) and the status of the form states "Submitted by Informant", click on the form and then click the Score Report tab at the top of the form. To view the form before scoring it, click on the Key-Entry tab to open the form. Very Important: Do not enter the form before informant completes and submits the form back into the program. This breaks the link to the form. You can also view the report by going to the top of the page and selecting the Reports drop-down menu, and Score Report. Users are only charged once for scoring a report. The form can be scored as many times as desired after that at no charge.

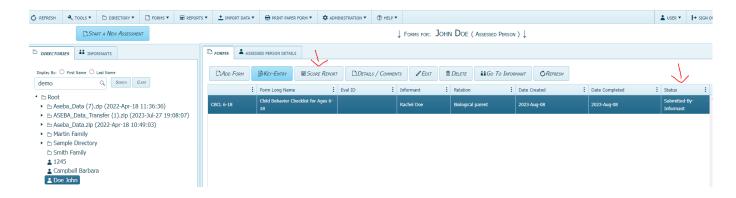

# 7. Printing Reports:

With the selected report open, click the Print icon at top of page.

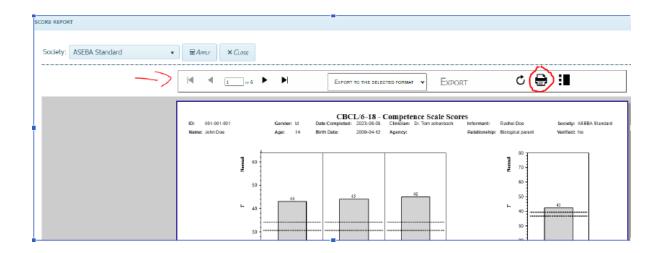

## 8. Exporting Reports:

With selected report open, click on the **Export to the Selected Format** drop-down arrow, choose either Acrobat PDF or TIFF, and click **Export**. The report will download to your Downloads folder.

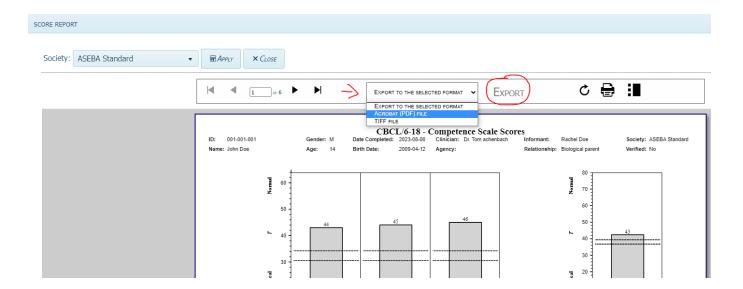